The New Mexico Real Estate Commission, in cooperation with PSI, has implemented a system for electronic gathering and reporting of continuing education completion data. Real estate schools and sponsors will upload broker continuing education completion data to PSI, which will in turn download the information into the Commission's licensing data base. Brokers will be able to view their continuing education completion information through the licensee search function of the Commission web site. The electronic reporting process will eventually eliminate paper certificates of course completion.

Commission-approved schools and sponsors must provide PSI with an electronic file for each student. The student's course completion data must be uploaded to PSI within 3 days of completion of the course. If you are unable to upload within 3 days, you will need to contact the Real Estate Commission.

All correspondence and technical support should be initiated with an email sent to schoolsupport@psionline.com. Your email should clearly state your provider name, and the name and phone number of who to contact, and the nature of the problem. PSI technical support will promptly respond to you through an email reply or phone call if necessary.

### **You must use Internet Explorer version 8.0 or lower. PSI does not support Chrome, Firefox, Safari or Macintosh.**

To access the site please follow these steps.

- 1. Go to http://schools.psiexams.com
- 2. Log in using the following information (see detail instructions on page 2):

ACCOUNT ID: 115 LOGIN NAME: 1115 PASSWORD: 2300

The fields that you will be collecting and entering are as follows. **For Brokers with more than one license, you must enter continuing education completion data under each license.**

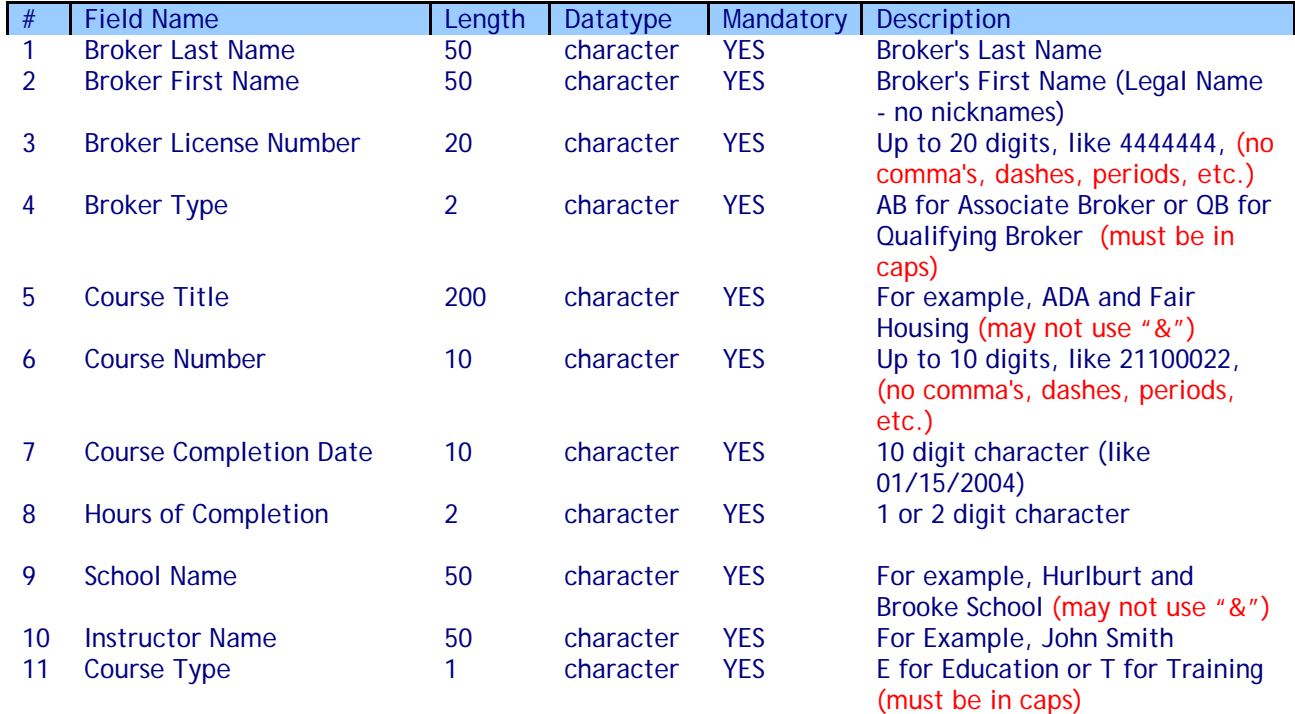

**Please note: to find the current list of approved course titles, course numbers, and hours of completion visit**  http://www.rld.state.nm.us/boards/Real\_Estate\_Commission\_Requirements\_and\_Continuing\_Education.aspx  **and click on the approved course list.**

# **Instructions for Uploading CE Hours**

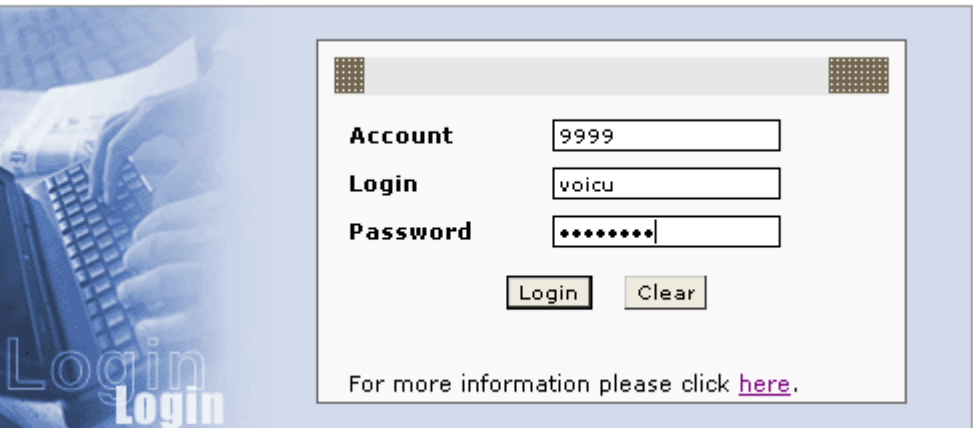

#### Home  $|$ Logout

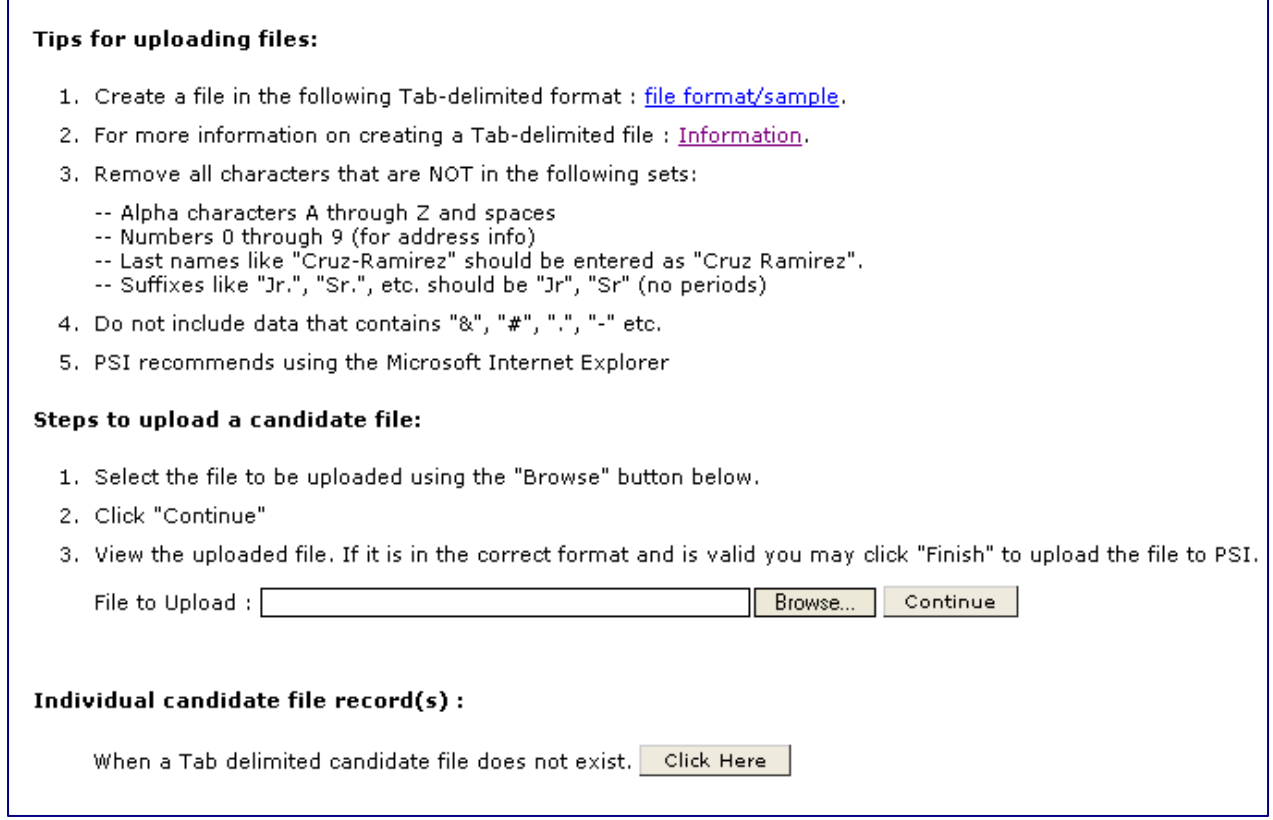

## You have two options:

- **Import an individual candidate record.**
- Import a txt file containing more than one record (candidate file).

## **Importing an Individual Candidate Record**

Choose "Click Here" under "Individual candidate file record(s)". You will then be presented with a screen that will give you the opportunity to enter information for the individual candidate record:

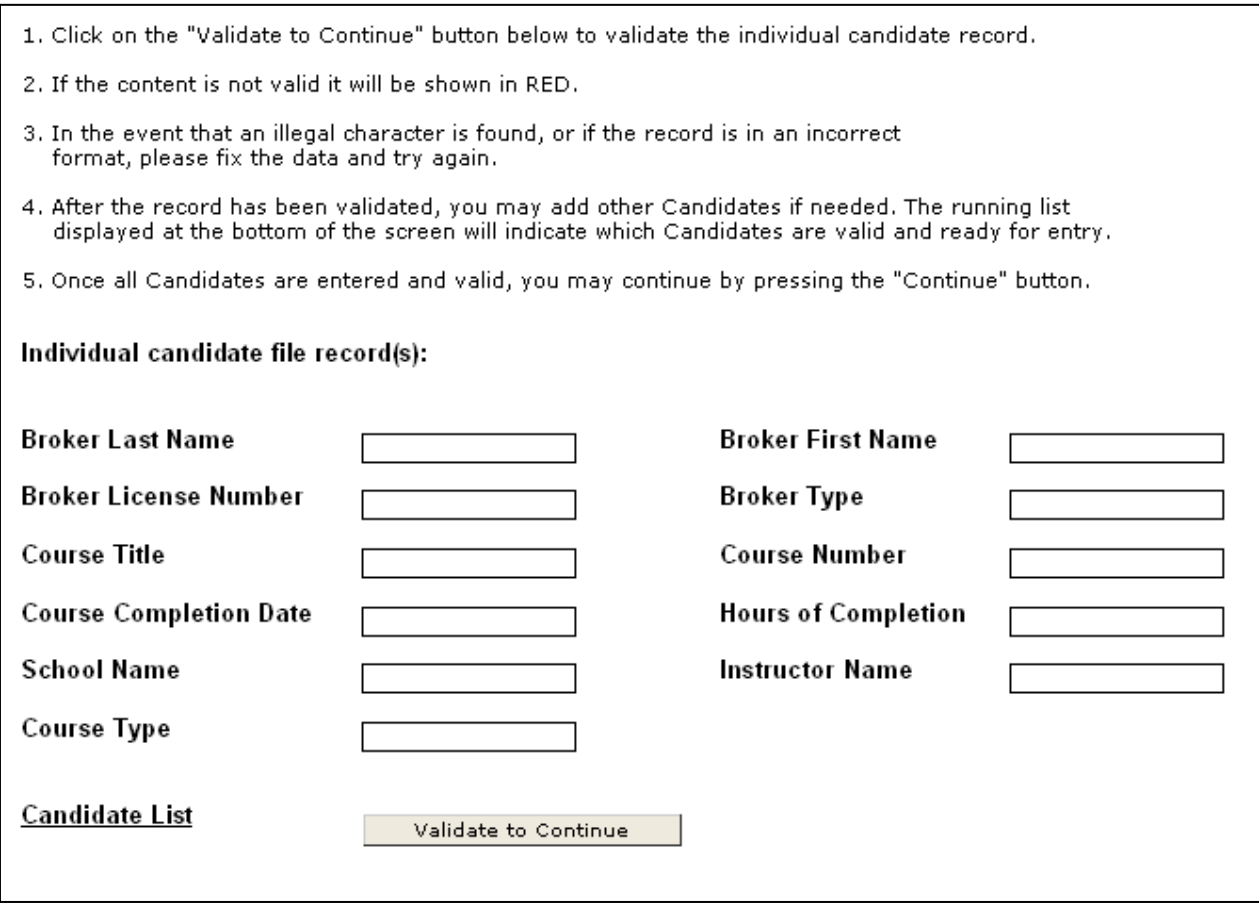

Fill in the Candidate information and select Validate to Continue. Upon processing the order you will get the following confirmation:

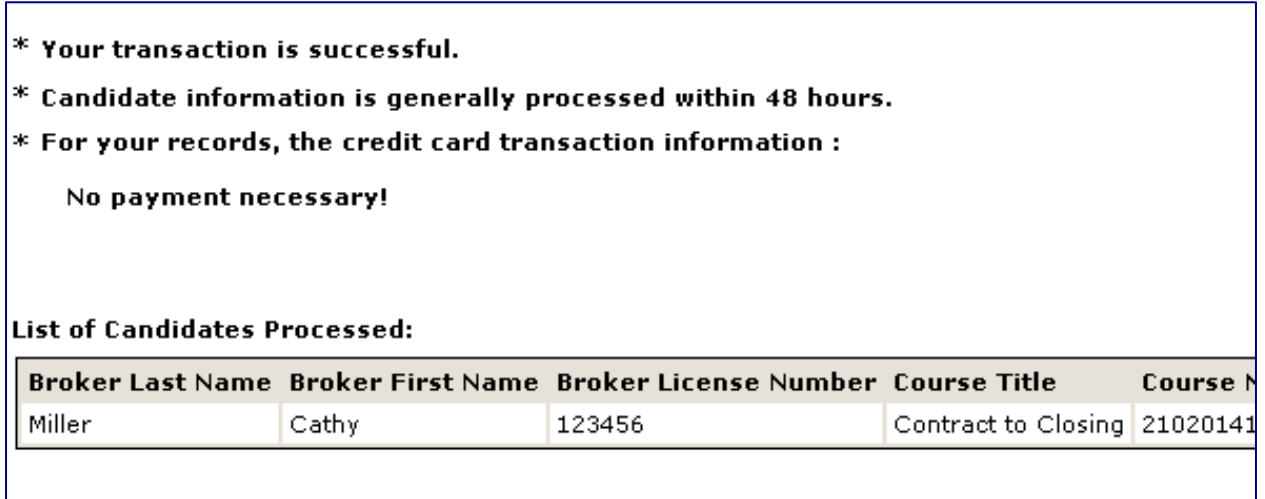

Use the CE Sample Excel Spreadsheet to fill in the candidate's information. Remove rows 1 and 2. Once you have entered your data, you will need to cut and paste, just the data that you entered, and put into a clean Excel Spreadsheet. After all the data is in the correct format, go to the FILE >> SAVE TARGET AS menu option.

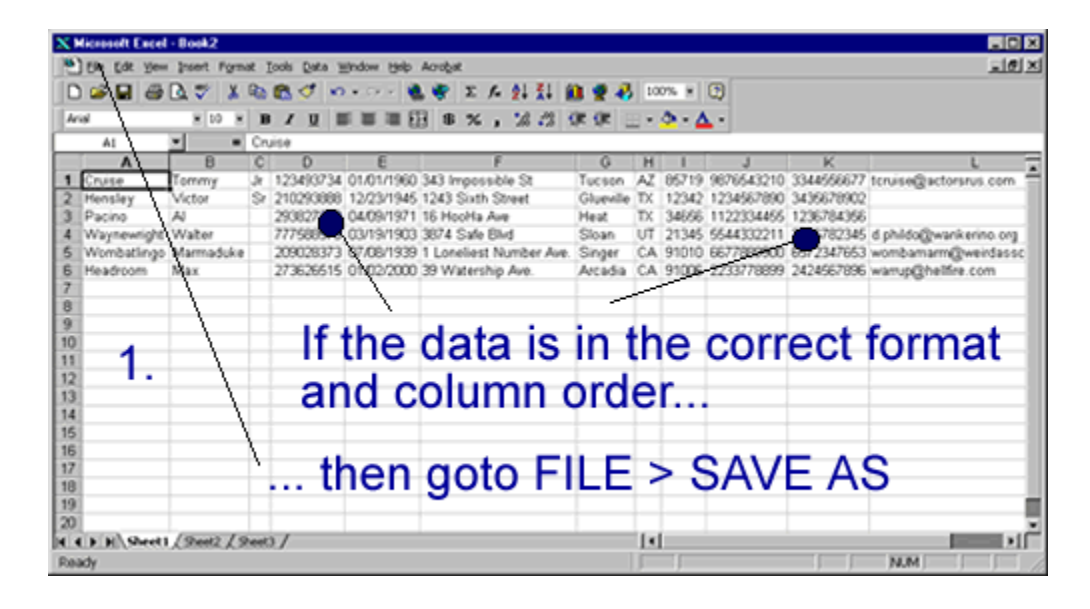

Use the dropdown box or directory selector to determine where to save the excel spreadsheet.

The most important step is to re-save the file as "Tab delimited (\*.txt)".

Press the SAVE button and you're finished. (You might see a message that looks like the image below. Press the OK button to continue saving the file.) You are now ready to upload.

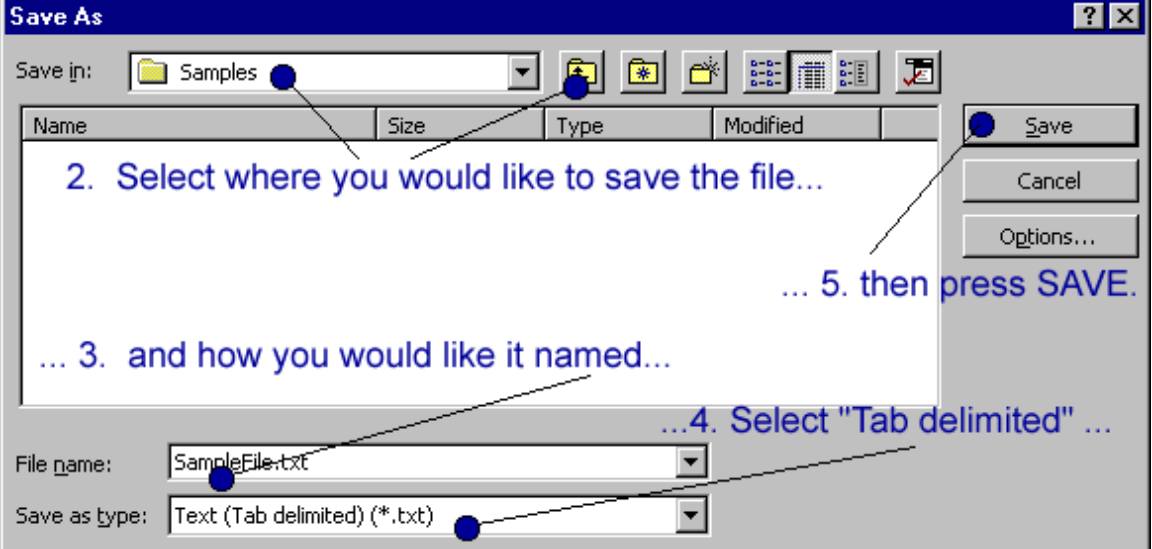